## Installation Guide for AspCoreGen 3.0 Razor

This guide will show you how to install AspCoreGen 3.0 Razor. The installation is easy enough that most developers won't need this guide; you simply need to follow all the prompts given by the wizard during the installation. This guide is not specific to any version of this software; therefore, you can use this guide for the Professional Plus and Express editions of AspCoreGen 3.0 Razor.

1. Double-click the AspCoreGen3RazorProPlusSetUp.msi file to start the installation. See Figure 1.

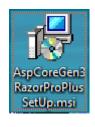

Figure 1

2. The Splash Screen is the first dialog that will show up as shown in Figure 2. Click the *Next* button.

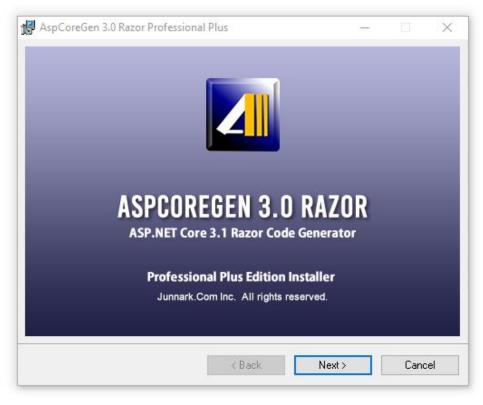

**Figure 2 Splash Screen** 

3. Next, the Welcome Screen as shown in Figure 3. Click the *Next* button.

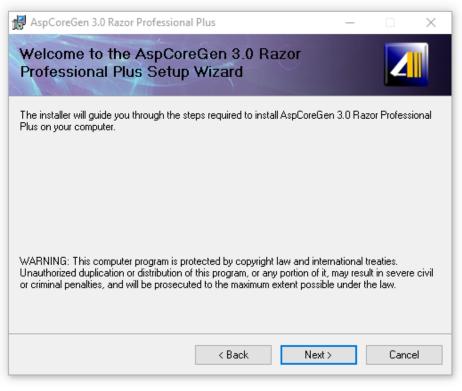

**Figure 3 Welcome Installation Screen** 

4. Read the License Agreement, then choose the *I Agree* option. Click the *Next* button. See Figure 4.

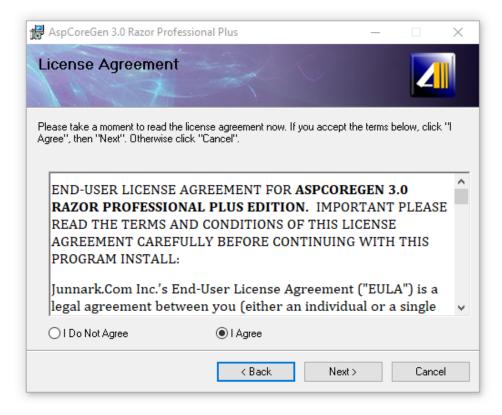

**Figure 4 License Agreement** 

5. The next screen shows you the Installation Folder where AspCoreGen 3.0 Razor will be installed. Click the *Next* button. See Figure 5.

| 🛃 AspCoreGen 3.0 Razor Professional Plus                                                                                                    | — |                      | $\times$ |
|----------------------------------------------------------------------------------------------------|---|----------------------|----------|
| Select Installation Folder                                                                                                    |   | 2                    |          |
| The installer will install AspCoreGen 3.0 Razor Professional Plus to the follov<br>To install in this folder, click "Next". To install to a different folder, enter it be | - |                      | ise''.   |
| Eolder:<br>C:\Program Files (x86)\Junnark.Com\AspCoreGen 3.0 Razor Professio                                                                                              |   | Browse<br>Disk Cost. |          |
| < Back Next >                                                                                                    |   | Cano                 | el       |

**Figure 5 Installation Folder** 

6. Click the *Next* button to confirm and start installation. See Figure 6.

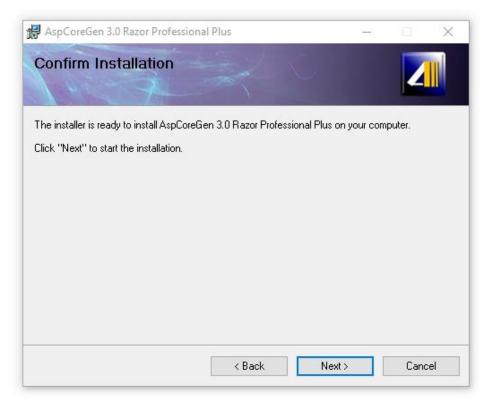

**Figure 6 Confirm Installation** 

7. The installation begins. It will show a few screens during the installation. Click the *Yes* button on the Windows *User Account Control* pop up if and when it comes up, See Figure 7. AspCoreGen 3.0 Razor will quickly install, click Finish in the last screen as shown below.

| User Account Control                                                                          |    | × |  |  |
|-----------------------------------------------------------------------------------------------|----|---|--|--|
| Do you want to allow this app from an<br>unknown publisher to make changes to your<br>device? |    |   |  |  |
| C:\Users\j <b>icens</b><br>\AspCoreGen3RazorProPlusSetUp.msi                                  |    |   |  |  |
| Publisher: Unknown<br>File origin: Hard drive on this computer                                |    |   |  |  |
| Show more details                                                                             |    |   |  |  |
| Yes                                                                                           | No |   |  |  |
|                                                                                               |    |   |  |  |

Figure 7 Windows User Account Control Pop Up

8. AspCoreGen 3.0 Razor will quickly install. It will show the Installing Dialog as seen in Figure 8, and then the Installation Complete screen when done with the installation, See Figure 9. Click the *Finish* button in the last screen as shown below.

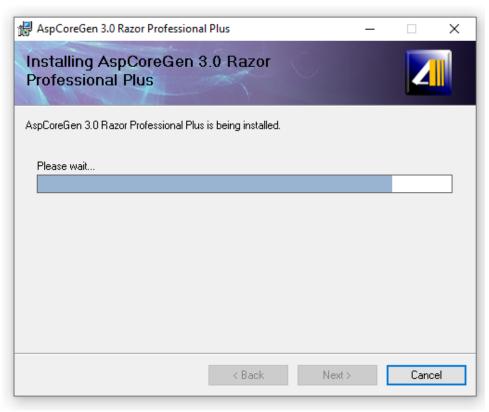

Figure 8 Installing AspCoreGen 3.0 Razor

| 🔀 AspCoreGen 3.0 Razor Professional Plus                                  | _      |        |
|---------------------------------------------------------------------------|--------|--------|
| Installation Complete                                                     |        |        |
| AspCoreGen 3.0 Razor Professional Plus has been successfully installed.   |        |        |
| Click "Close" to exit.                                                    |        |        |
|                                                                           |        |        |
|                                                                           |        |        |
|                                                                           |        |        |
|                                                                           |        |        |
|                                                                           |        |        |
| Please use Windows Update to check for any critical updates to the .NET F | ramewo | ork.   |
| < Back Close                                                              |        | Cancel |

**Figure 9 Installation Complete** 

9. AspCoreGen 3.0 Razor installed a shortcut in your desktop. You can *Double-Click* the shortcut to start using AspCoreGen 3.0 Razor. See Figure 10.

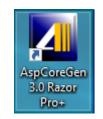

Figure 10 Desktop Shortcut

This tutorial offers a quick look in using AspCoreGen 3.0 Razor. You can read end-to-end tutorials on more subjects on using AspCoreGen 3.0 Razor Professional Plus that came with your purchase. These tutorials are available to customers and are included in a link on your invoice when you purchase AspCoreGen 3.0 Razor Professional.

End of tutorial.